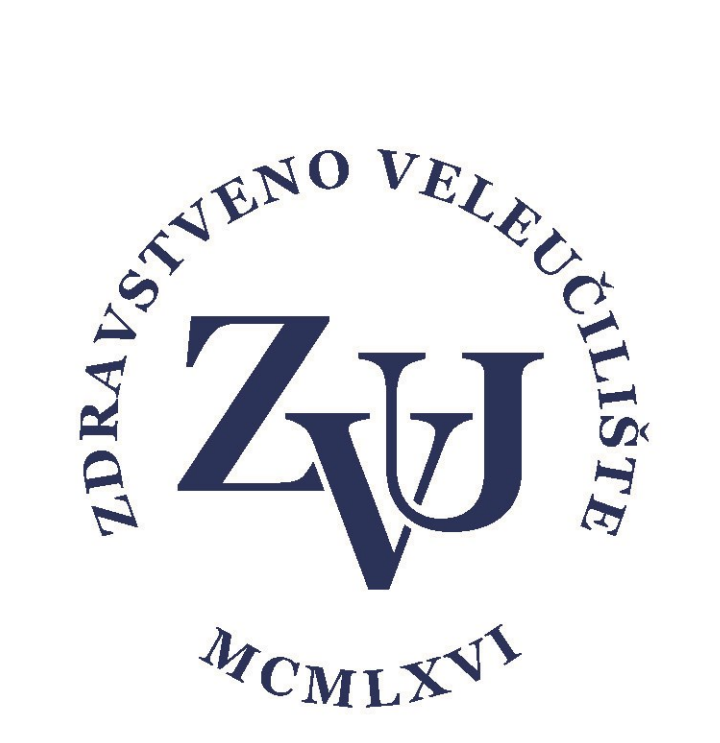

## Priručnik za korištenje modula "Završni rad"

- Za studente -

Zdravstveno veleučilište

Verzija 1.0

## Student se ulogira u sustav e-Student

Odabire karticu "završni radovi"

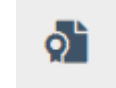

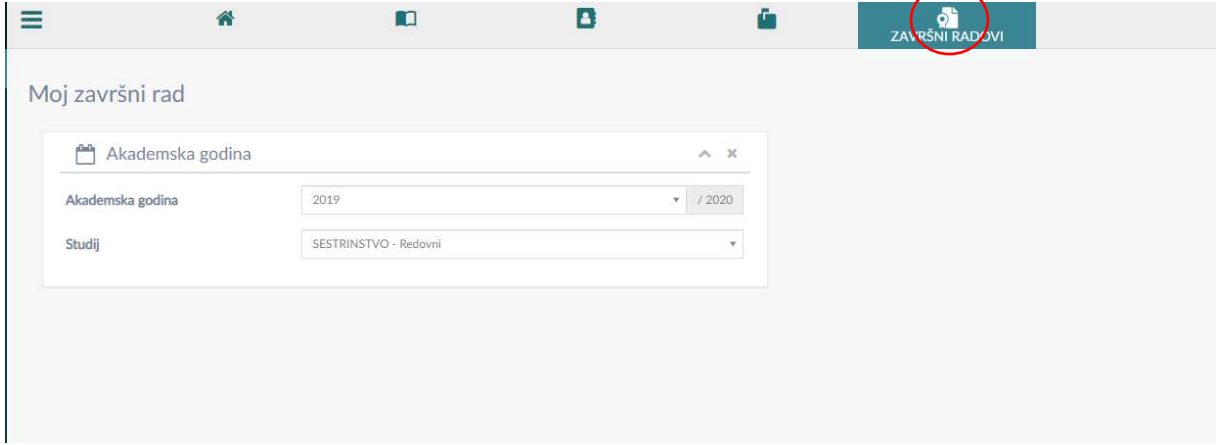

Odabir teme se može izvršiti klikom na "Odabir teme završnih radova"

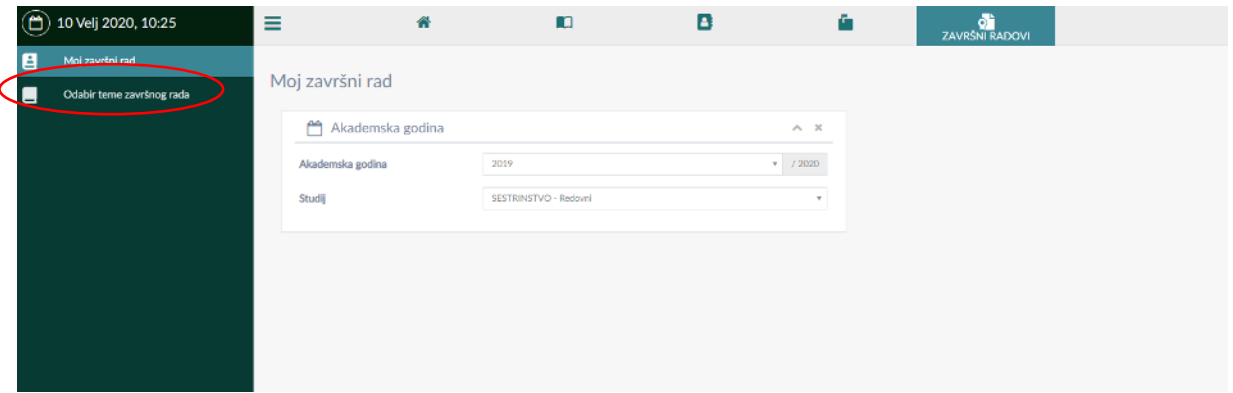

Te se zatim na klikom na jednog od ponuđenih mentora otvara mogućnost pregleda ponuđenih tema tog mentora i rezerviranje neke od tema koje nisu zauzete.

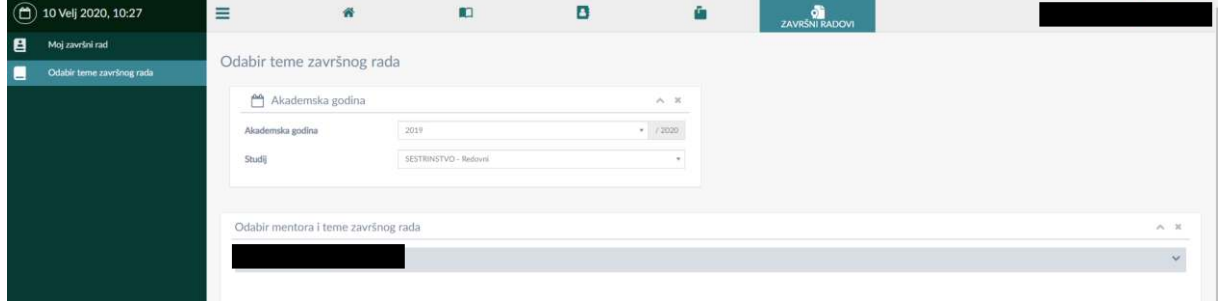

## Klikom na rezerviraj temu otvaramo formu za rezervaciju teme.

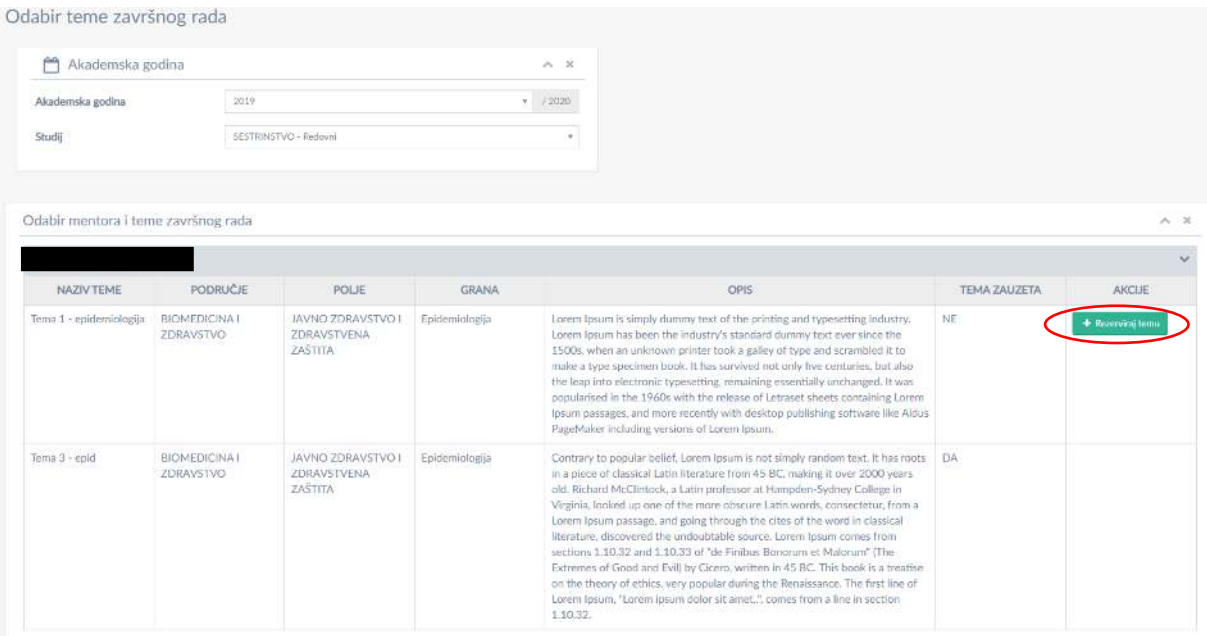

U gornjem dijelu prozora moguće je vidjeti informacije o odabranoj temi, dok se u donjem dijelu prozora nalazi forma gdje je potrebno upisati odnosno provjeriti slijedeće podatke:

- 1. Provjeriti ispravnost e-mail adrese (ukoliko adresa nije ispravna potrebno ju je promijeniti na studomatu, a promjena u sustavu će biti vidljiva u roku 24 sata)
- 2. Upisati kontakt broj telefona (mobitela)
- 3. Unijeti opis problema, cilj rada i metode rada (potrebno prije odobrenja teme od strane mentora)
- 4. Ukoliko se radi o istraživanju upisati gdje bi se istraživanje provelo

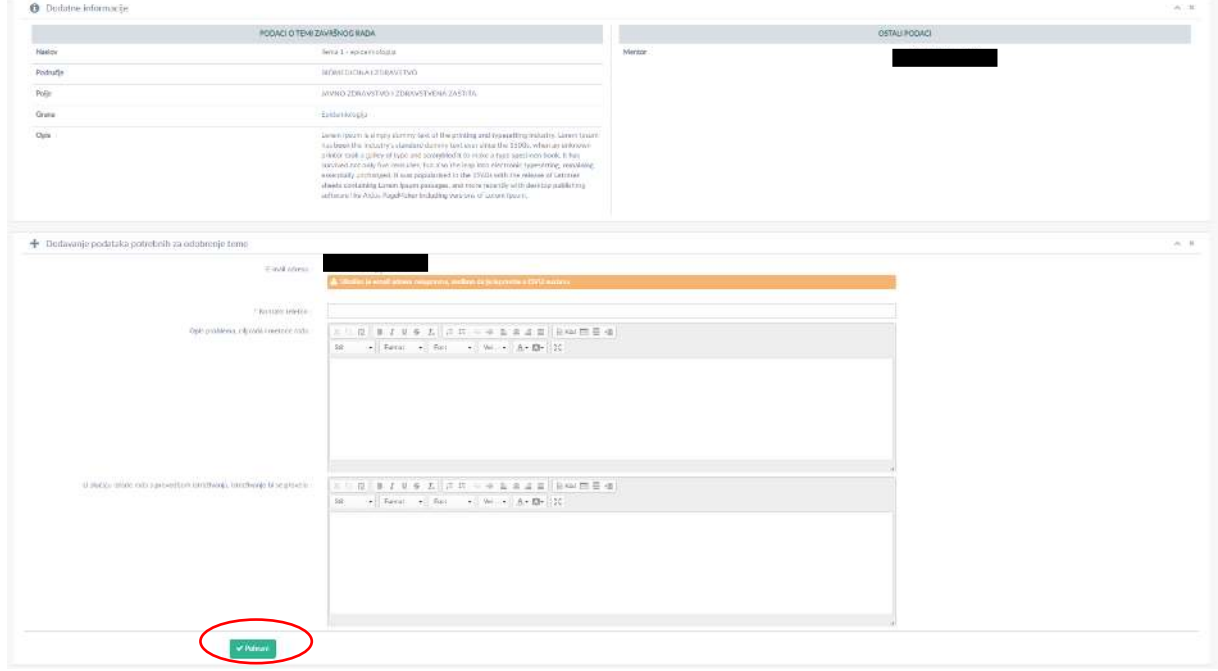

Nakon unosa podataka i pohrane tema postaje zauzeta i čeka odobrenje mentora

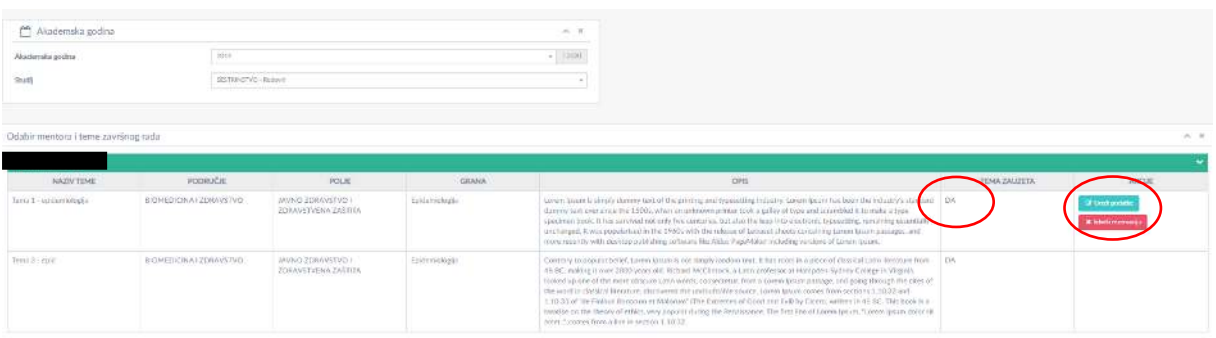

Rezerviranu temu moguće je uređivati ili izbrisati rezervaciju do odobrenja od strane mentora.

Klikom na završni rad vidljiva je rezervirana tema kao i status iste.

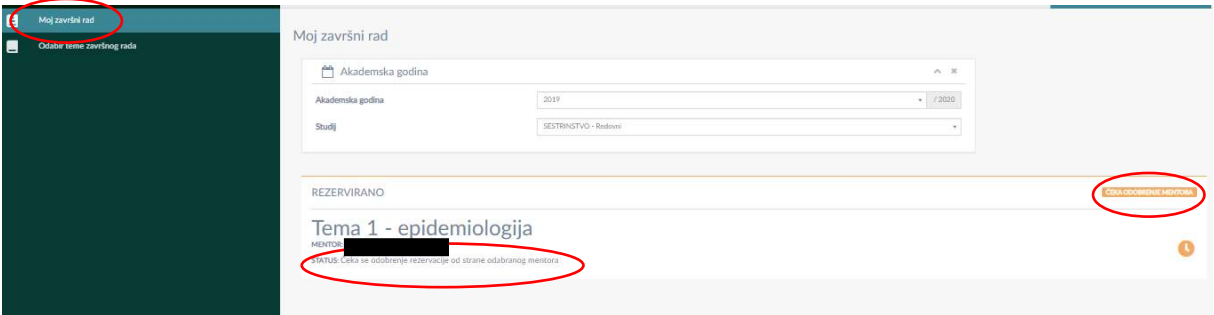